# **Process of Doing Registration under B2B Module**

1. Visit on Ecotourism.mponline.gov.in and click on B2B Registration

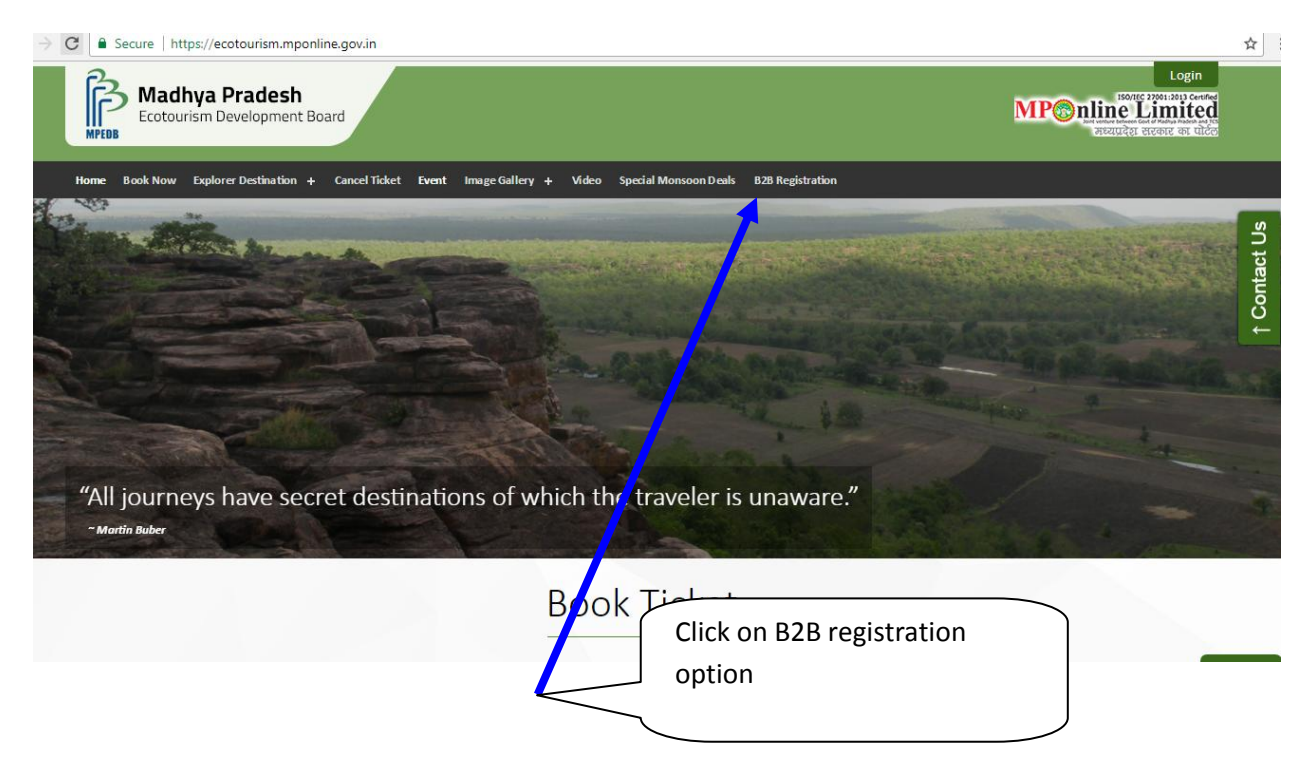

2. If you are new user click on New User? Sign Up option and if existing user than simple Sign up with your register Email id and Password.

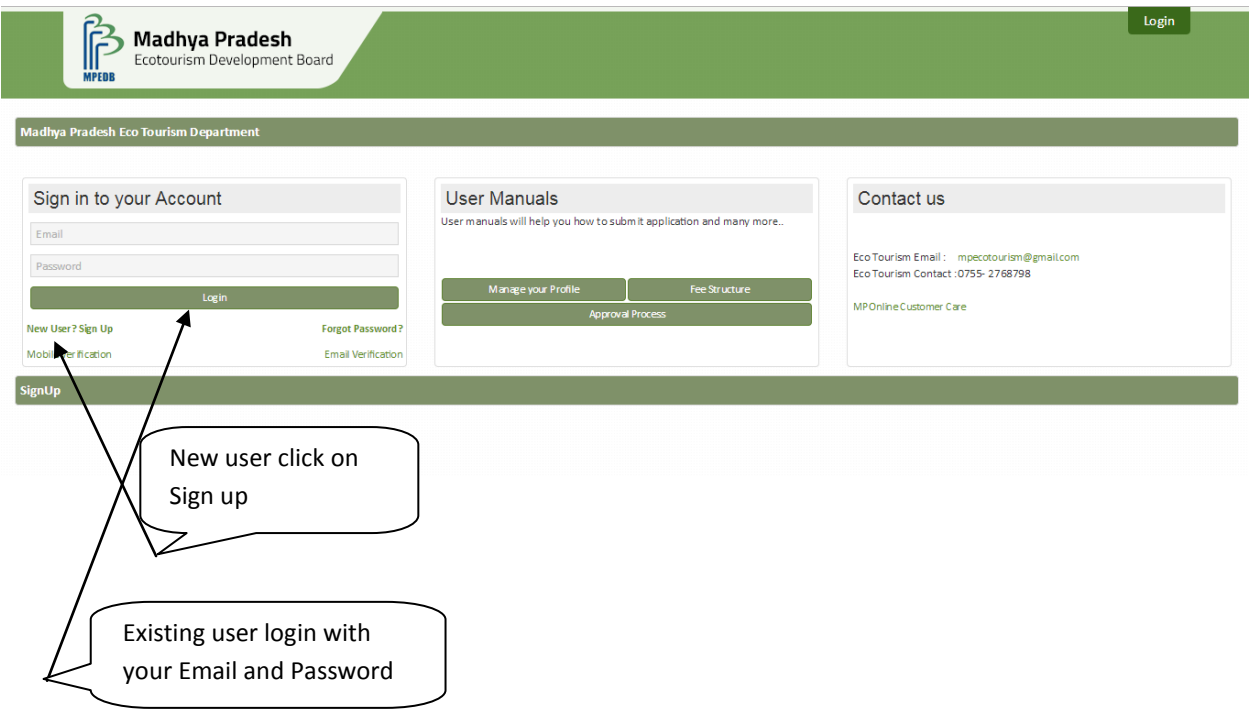

3. For doing registration under B2B as new user you required to fill up below Sign in details and create your user id and password

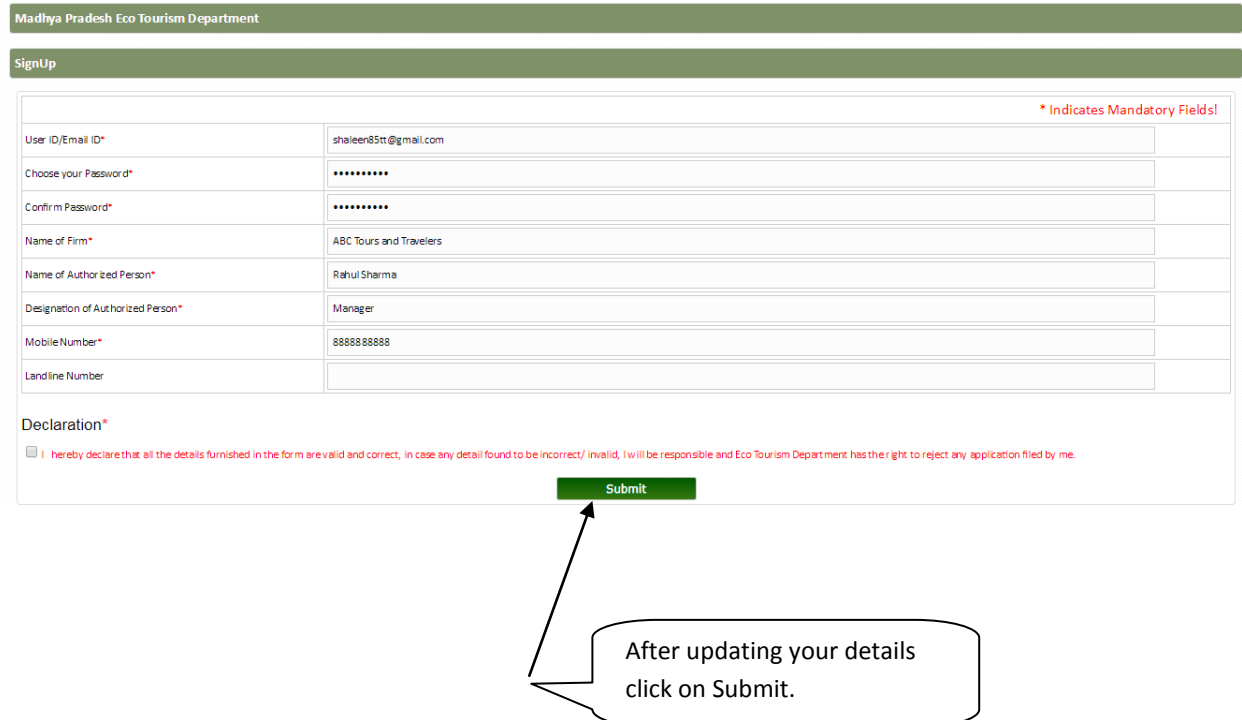

4. After successfully submitting your details you will be required to verify your mobile number by updating the OTP received on your registered mobile number.

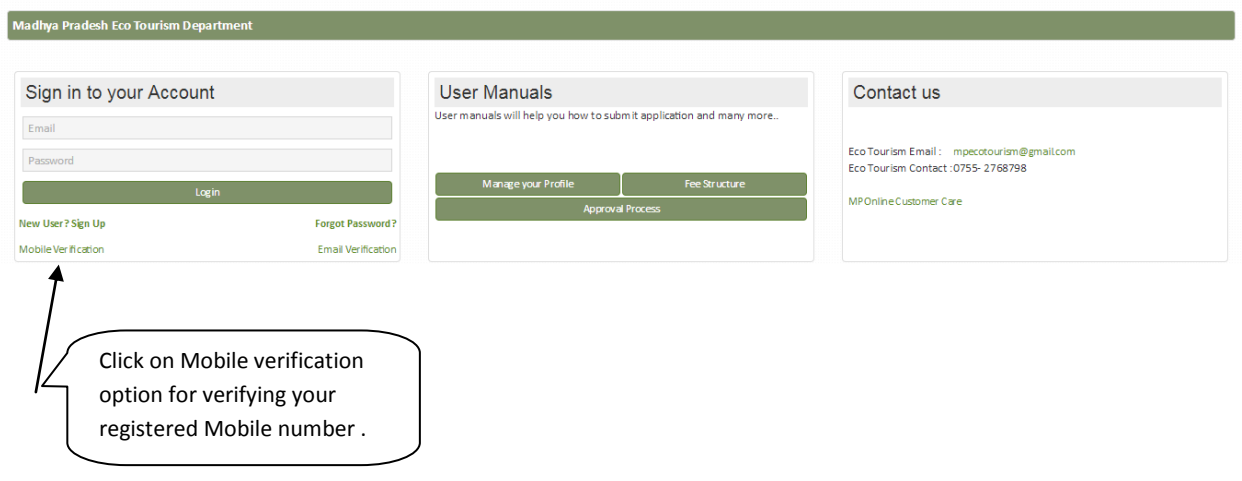

5. After successfully submitting your details you will be required to verify your Email id also by clicking on the link send on your Email id.

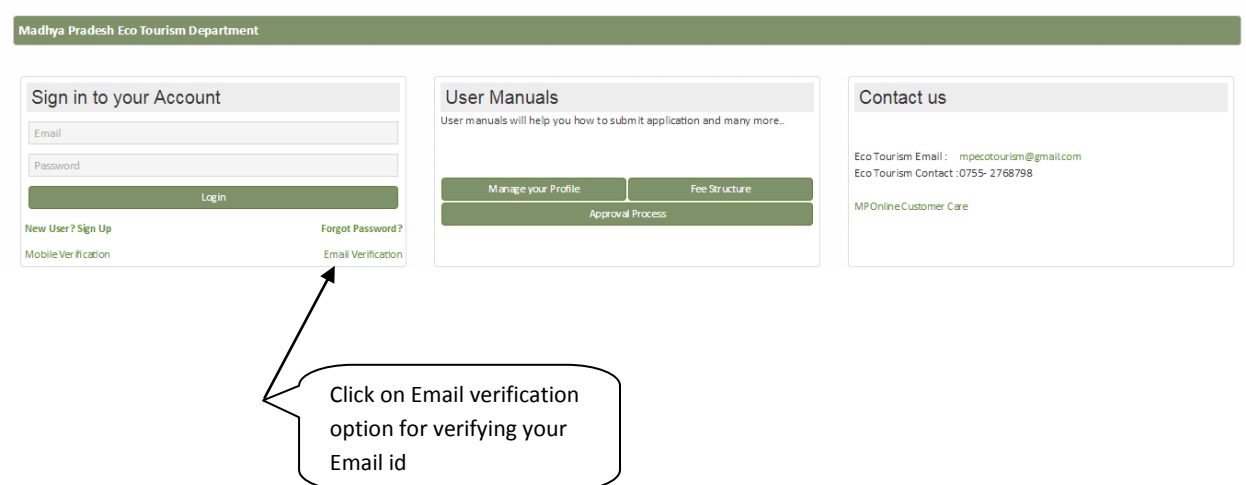

6. After successfully verifying your registrar mobile number and Email id your B2B registration will be completed. You will be required to login with your Email id and password made by you during Sign up.

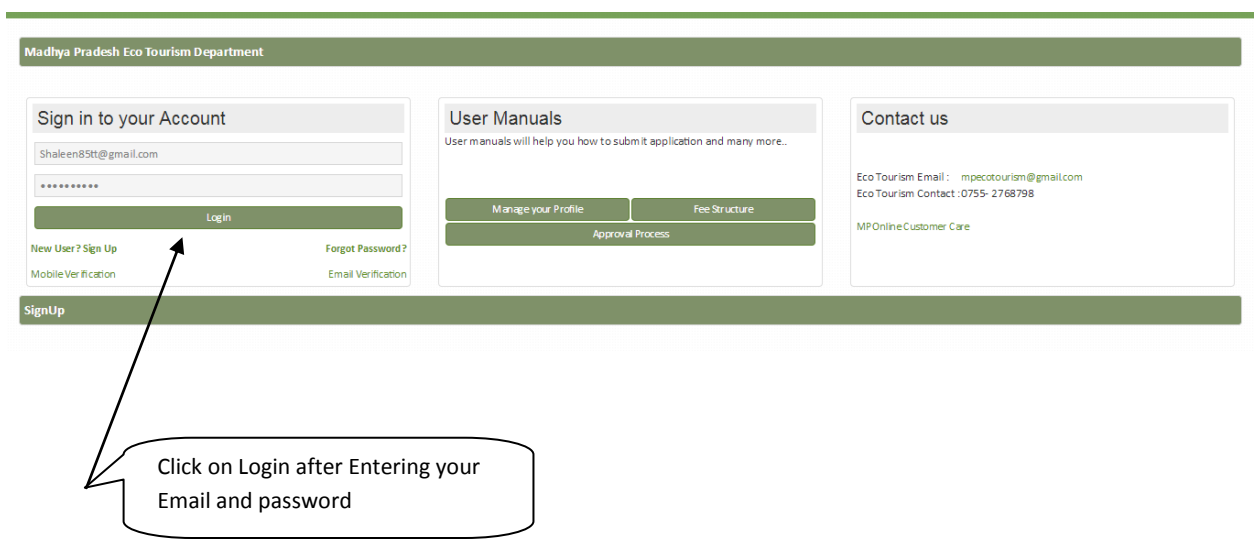

7. After login You will be required to do your Firm Registration

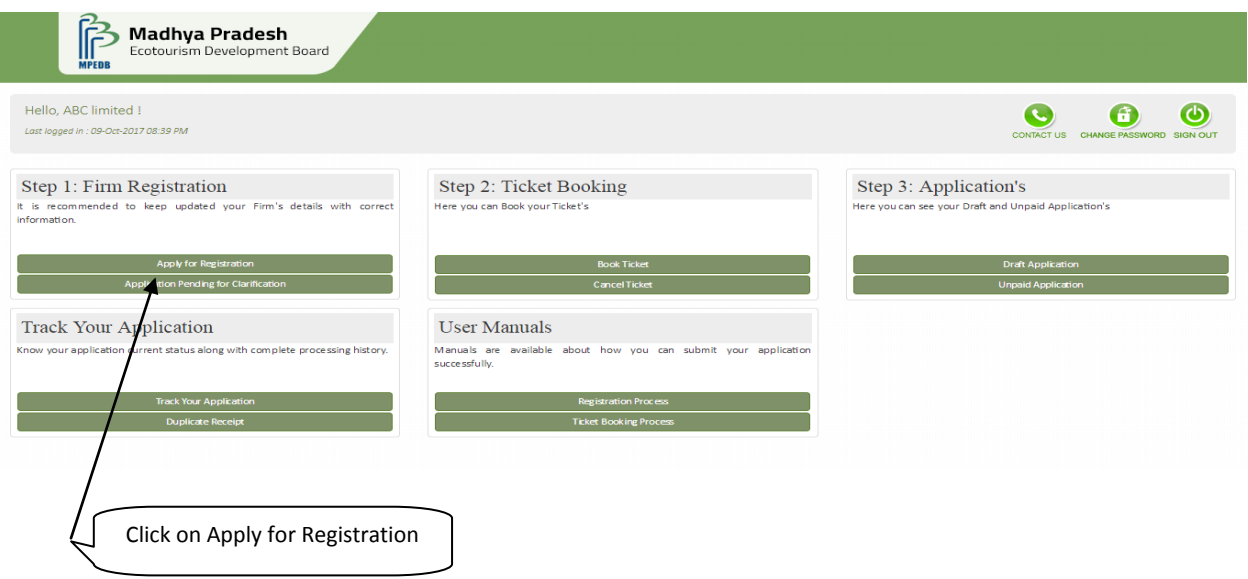

8. You will be required to update your basic details and upload attach 3 documents

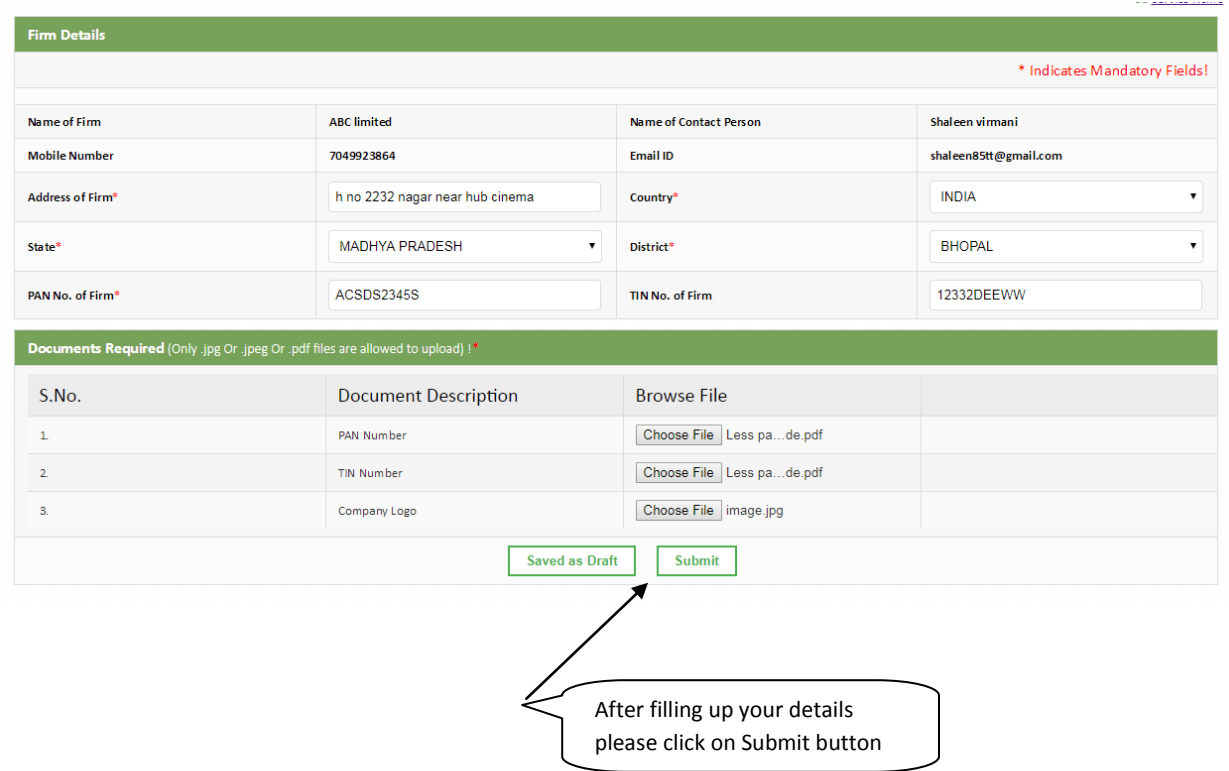

9. After submitting your details you will be required to pay department fees and MPonline portal charges for completing your registration.

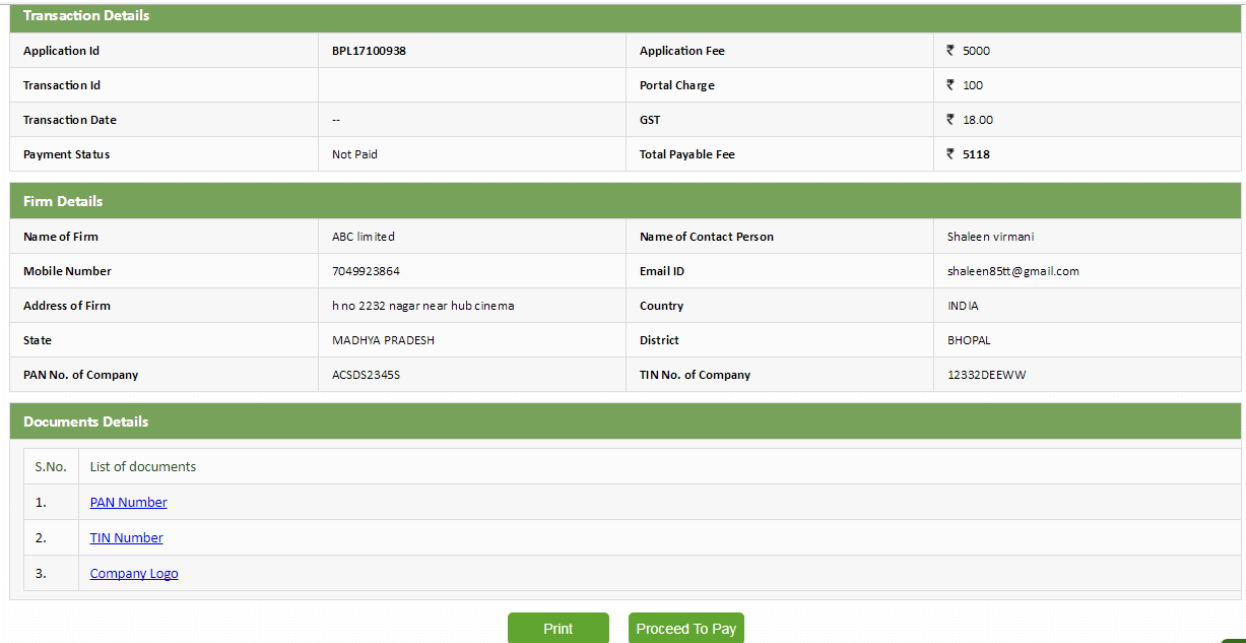

10. After Successfully payment of department fees your receipt will be generated

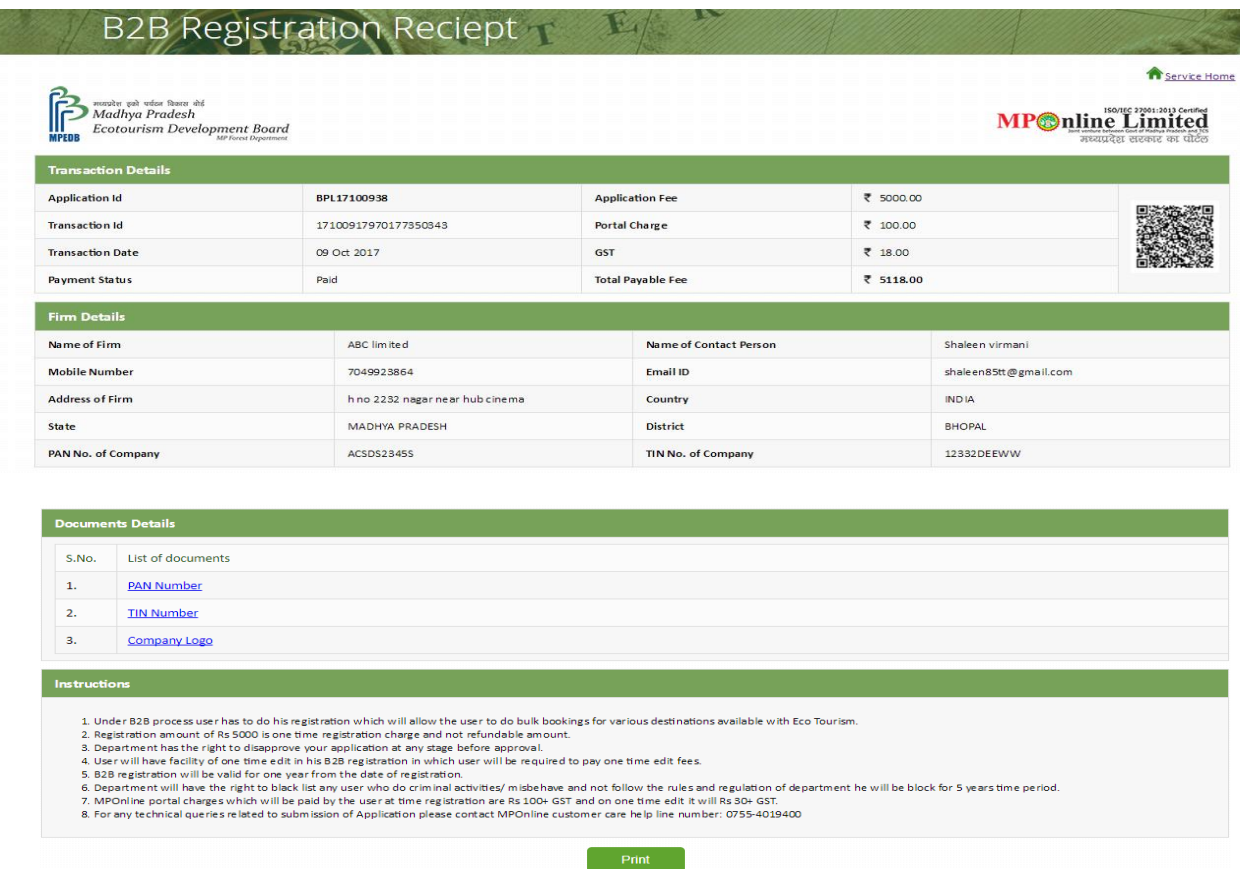

11. After Successful Registration of firm your application will be sent for department approval. You can check your application Status on clicking on option of Track your application.

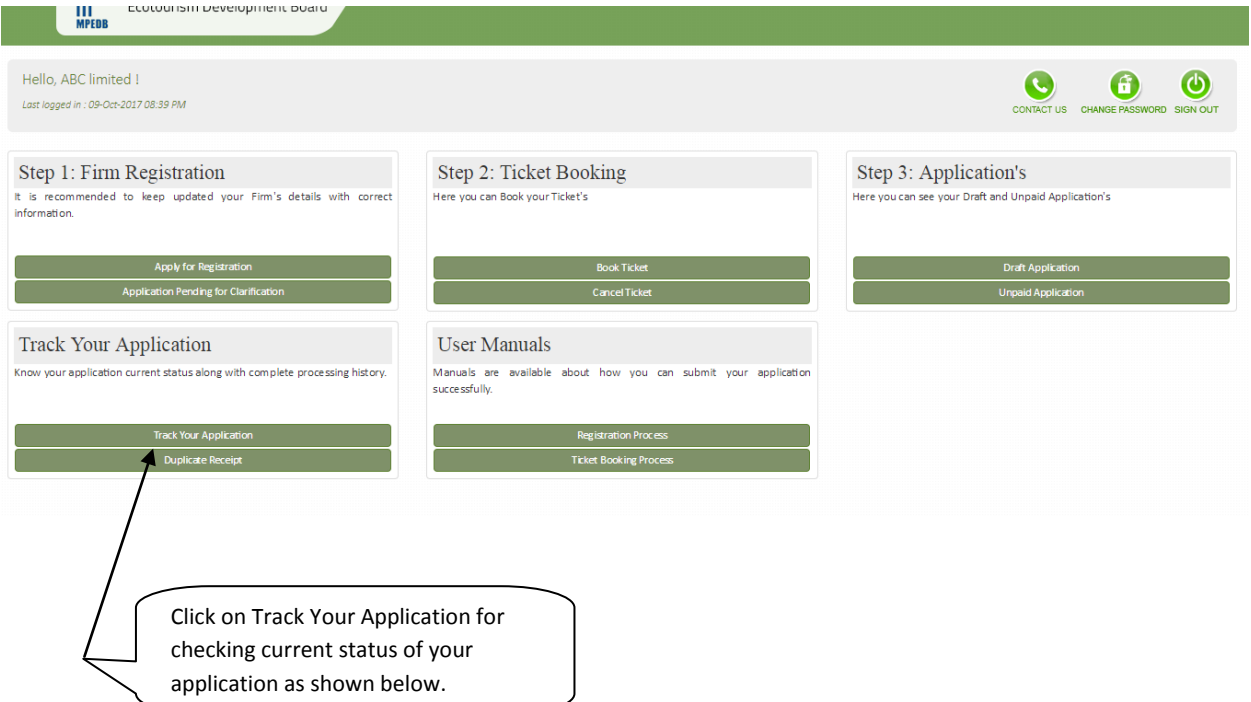

## $E\left\| \right\|$  R **Application Tracker** Service Home **Application Tracker Application Details Application Number** BPL17100938 09-Oct-2017 **Applied Date Applicant Name** Shaleen virmani **Current Status** Submitted and Payment Done Firm Name ABC limited Firm address h no 2232 nagar near hub cinema Approved By<br>co Tourism Auth Pending for Approval Submitted **Payment Done** from Authority

12. If your required to take Duplicate receipt of your registration please click on Duplicate receipt option.

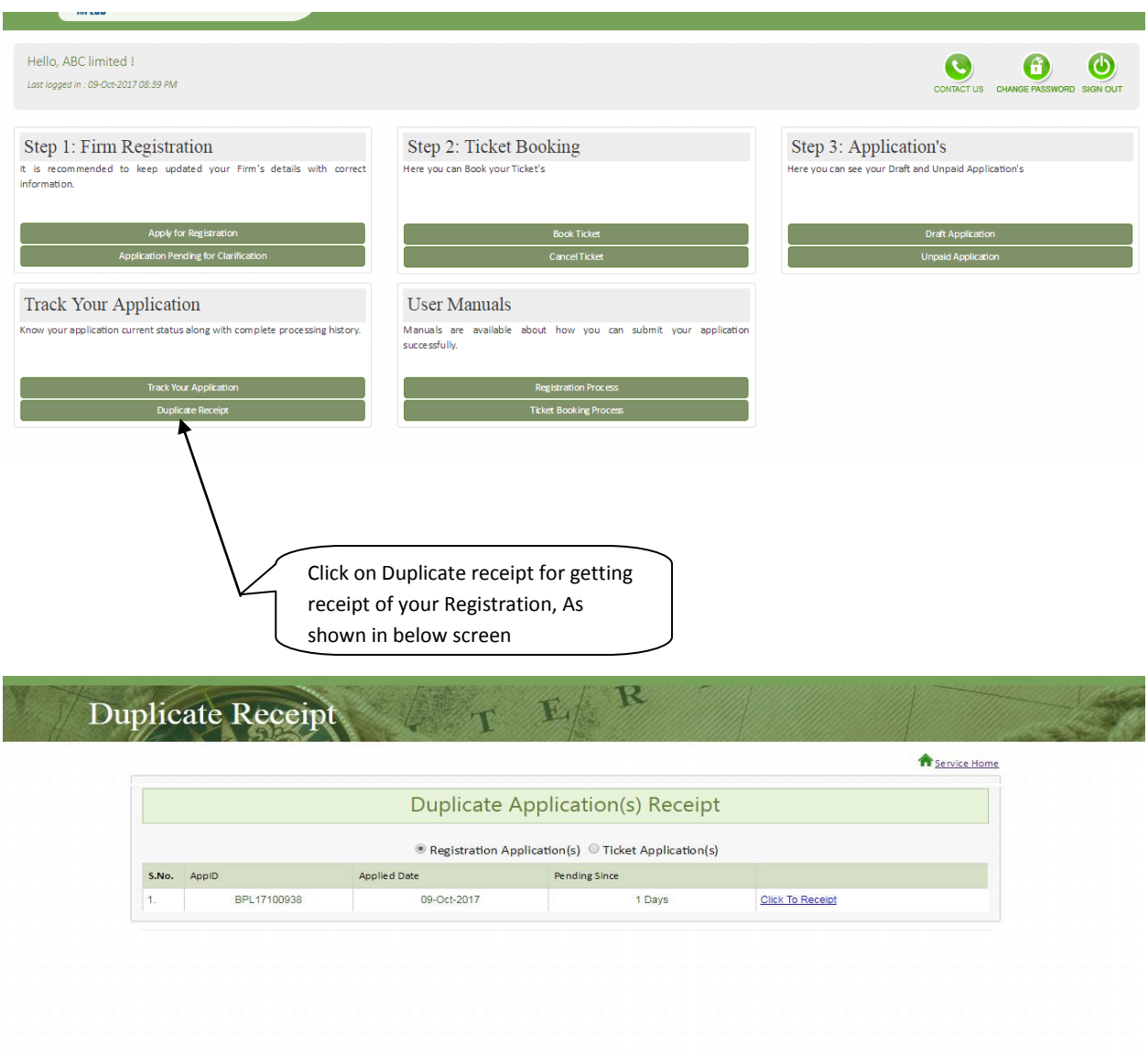

13. During Verification at department level if department finds any rectification in your application department have right of marking your application for Clarification

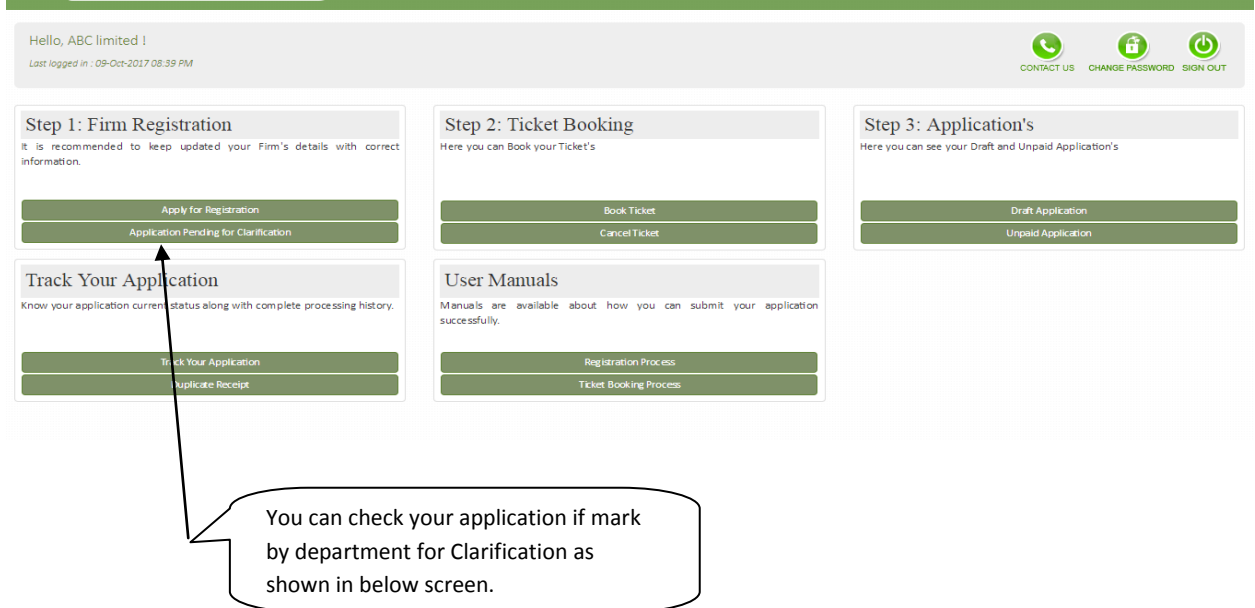

### R Reopen Application 工作 άť Service Home Reopen Application(s) Firm Address S.No. ApplD Firm Name Applied Date Pending Since  $\vert$  1. BPL17100938 ABC limited h no 2232 nagar near hub cinema 09 Oct 2017 1 Days Re-Open Click on Re-open option for checking the reason.

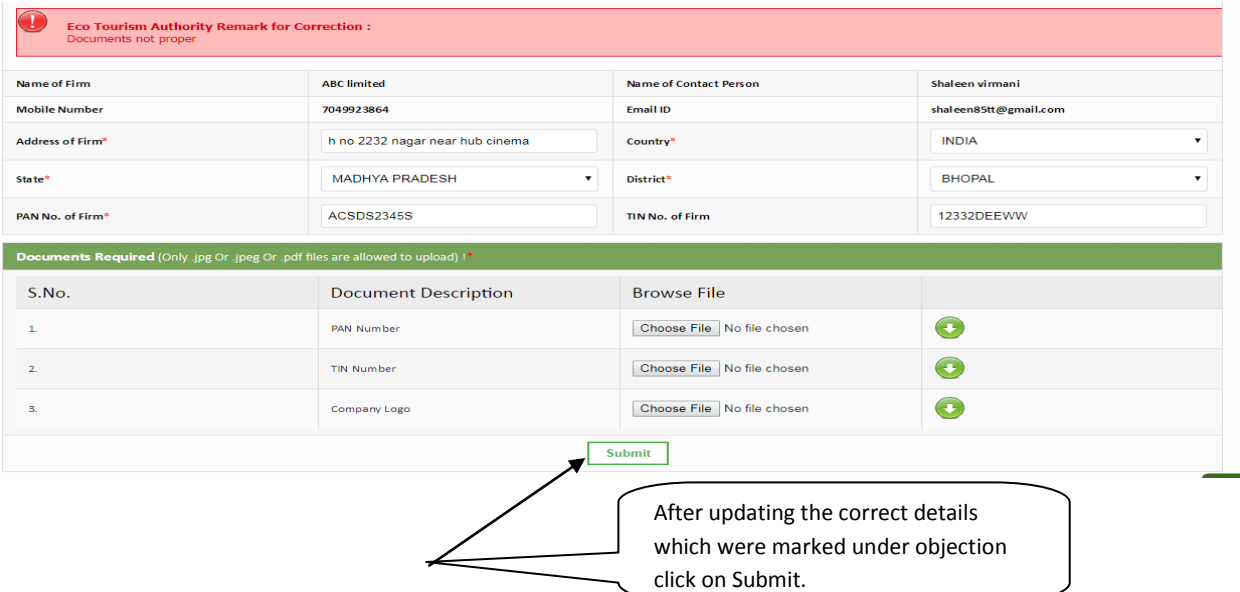

14. After successfully updating the details under Re-submission you will be required to pay MPOnline charges and payment the amount your application will be sent again at G2G login for verification.

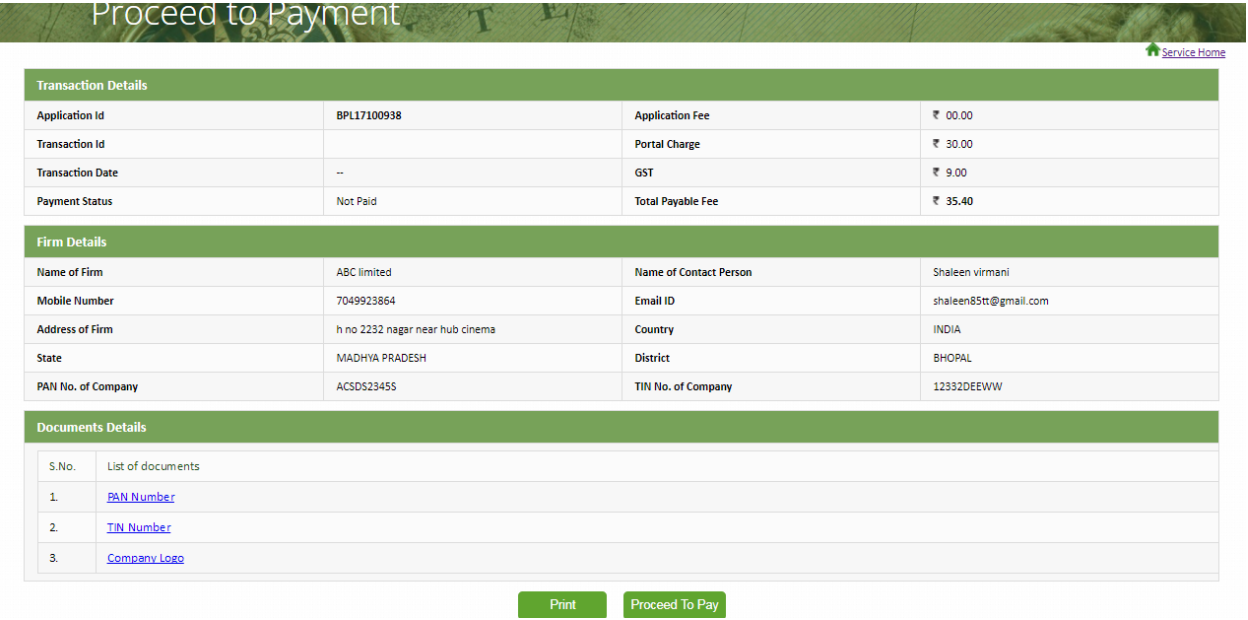

# 15. You also have the option of changing your password any time you required

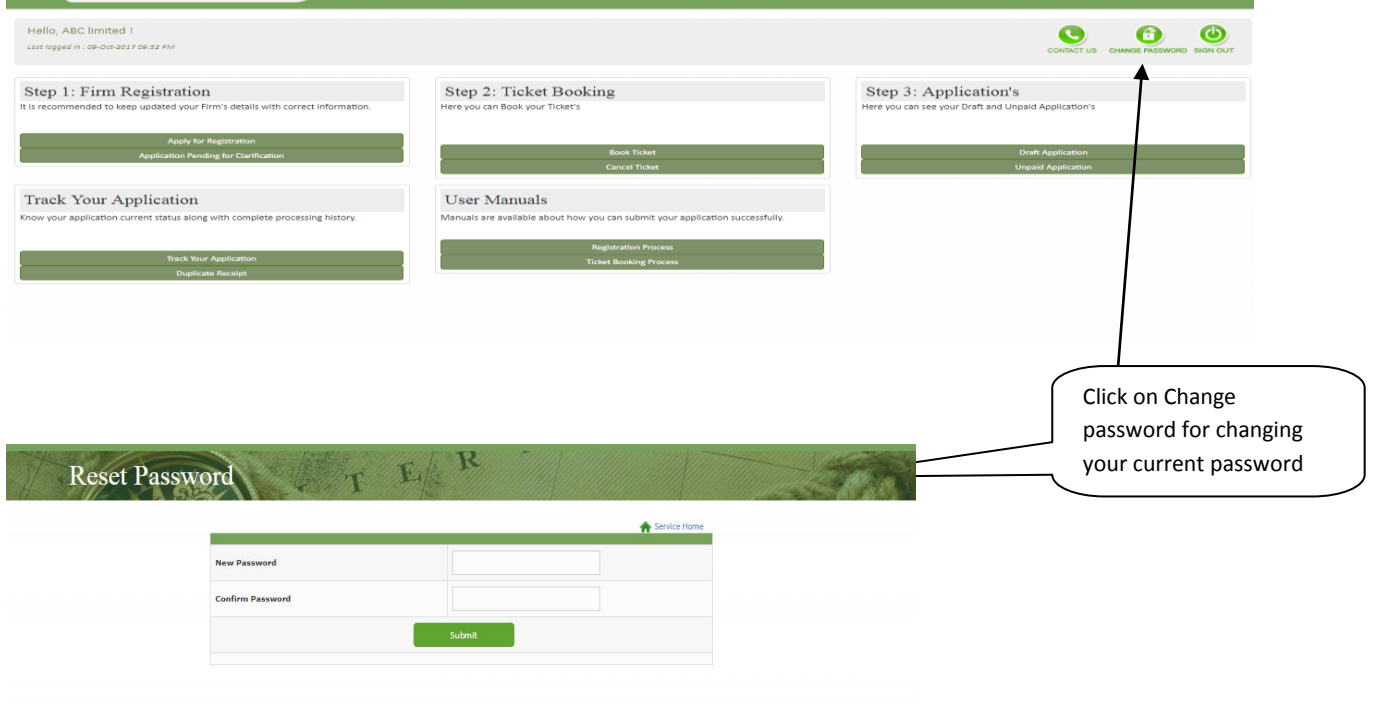

# Thank You